# USMSecure Wireless Network

Wireless Configuration for iOS(iPhone/iPad)

# Configuring the Connection

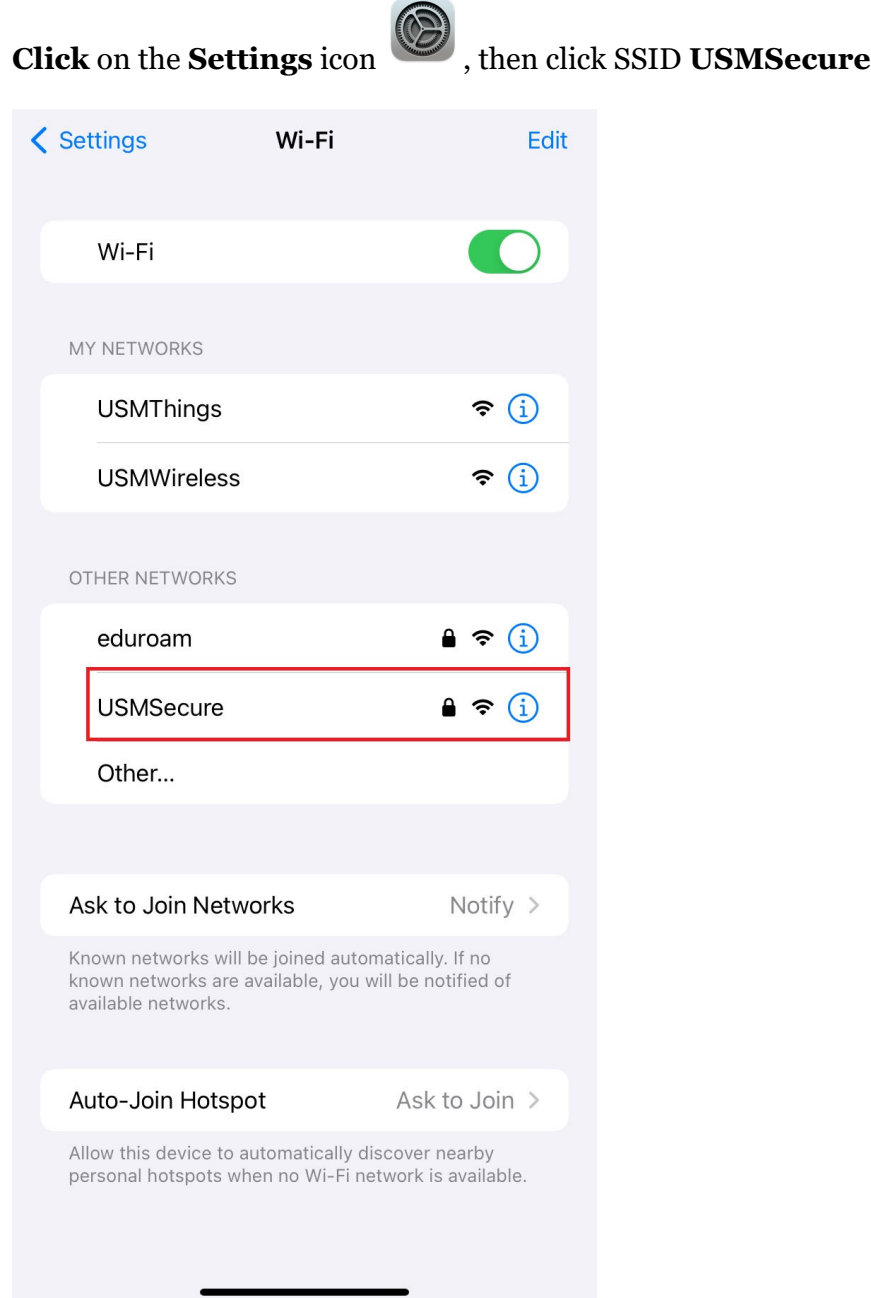

## **Turn off** Private Wi-Fi Address, then click **Join This Network**

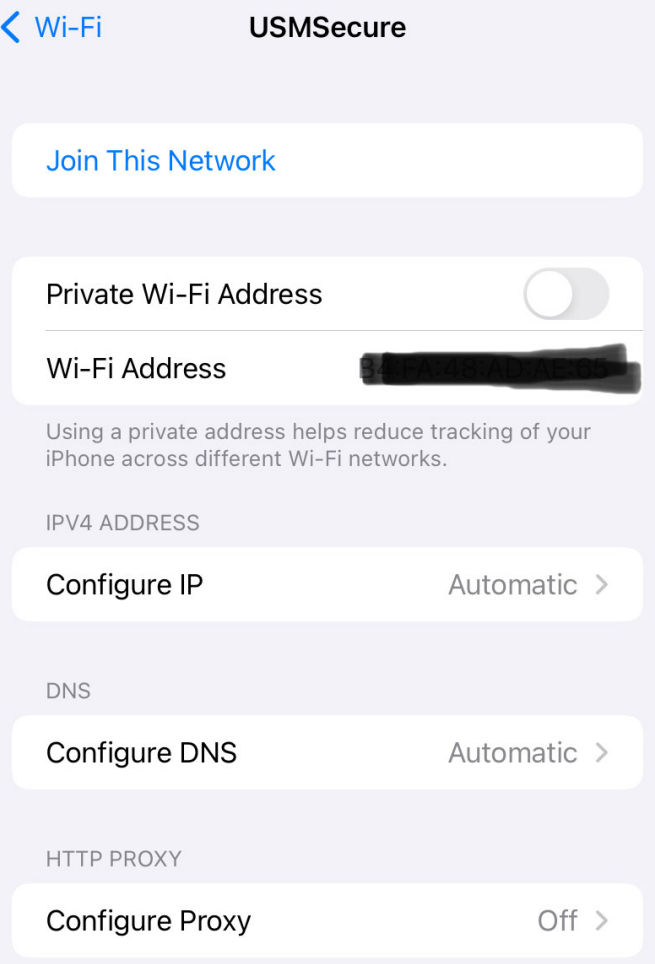

Enter your **USM email account and password**, then click **OK**.

Example: someone**@usm.my** / someone@**student.usm.my** / someone@**visitor.usm.my**

Click on "**Join**".

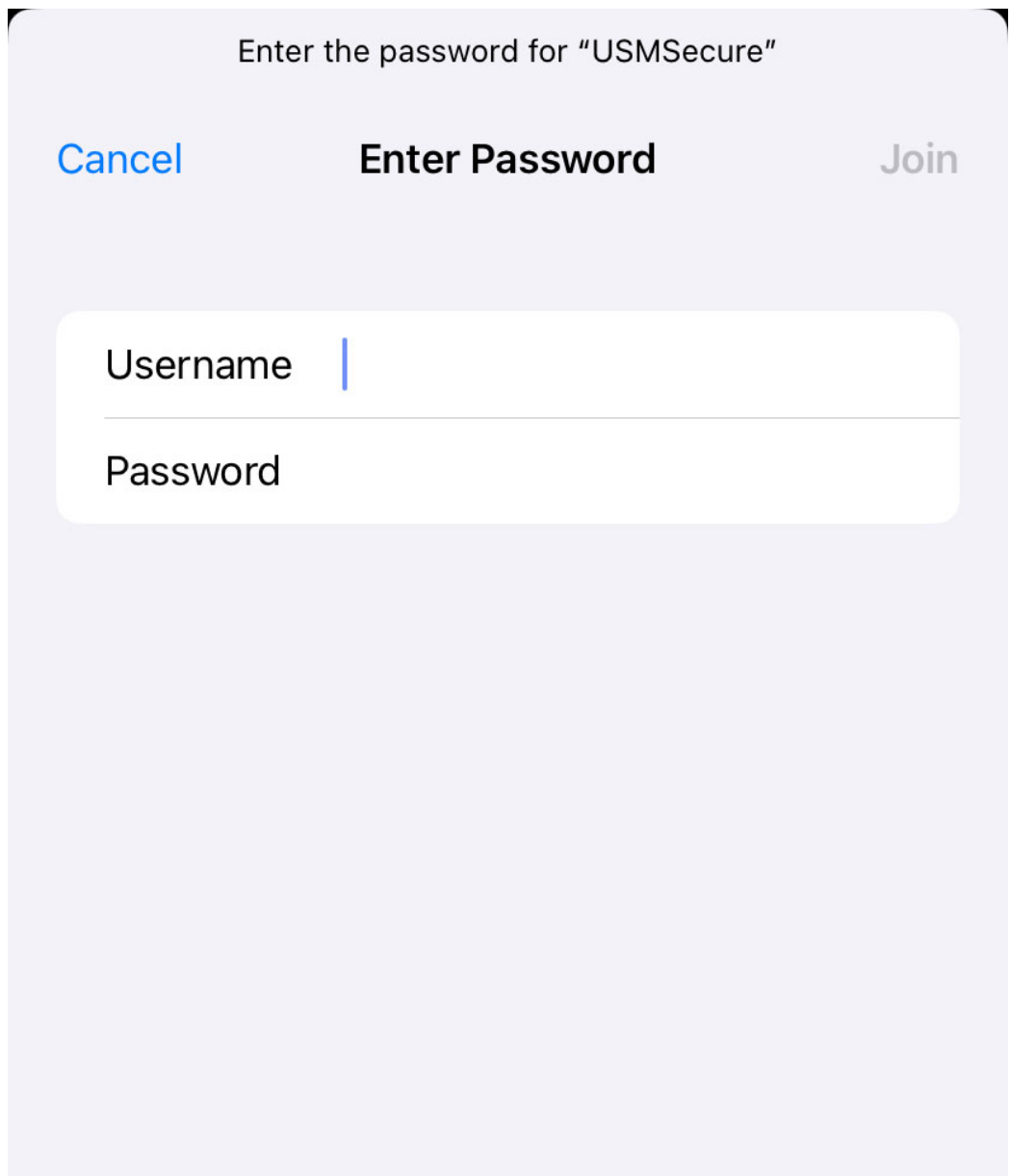

### Click **Trust** Certificate

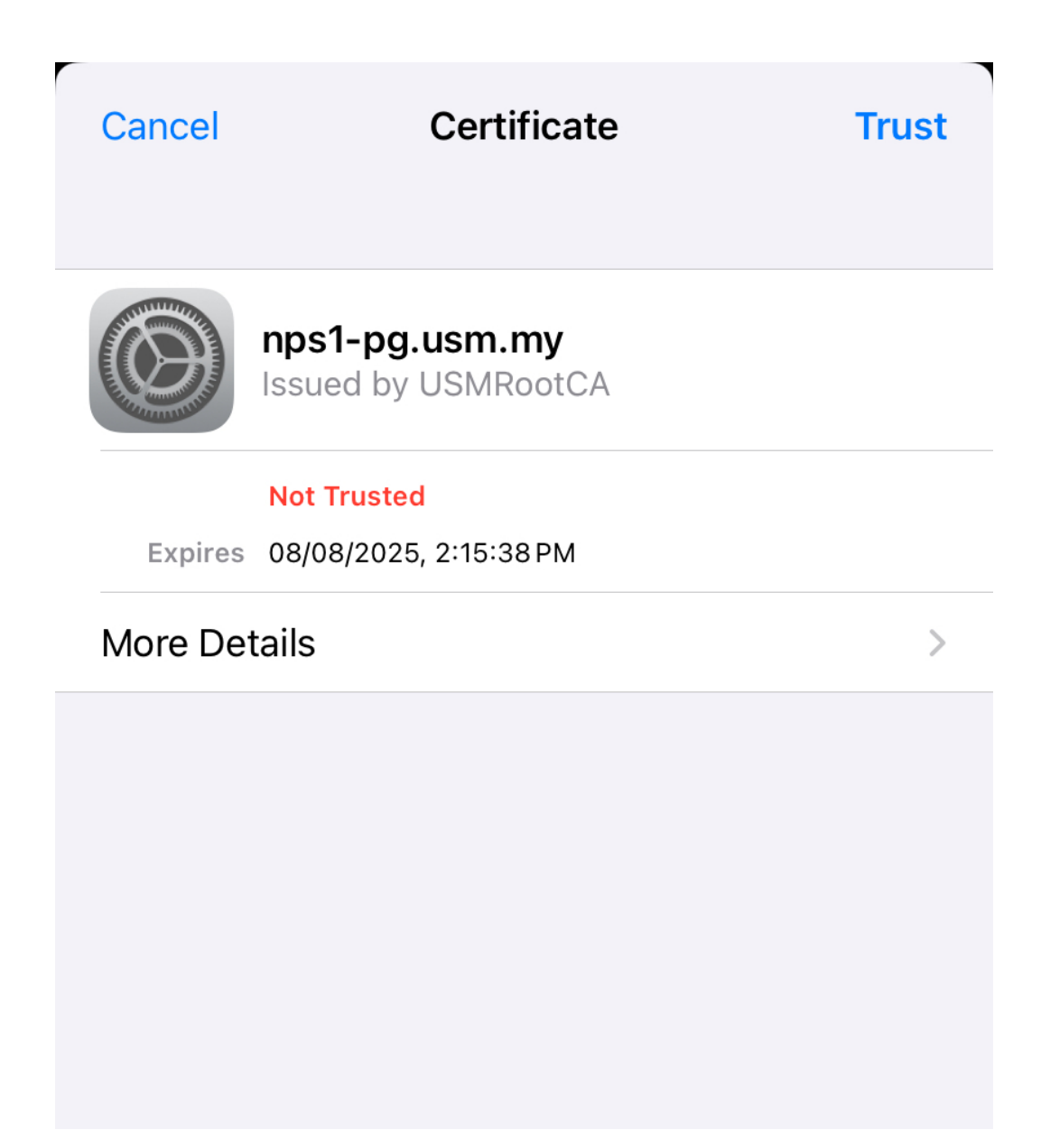

You should now be connected to the **USMSecure** Wireless Network.

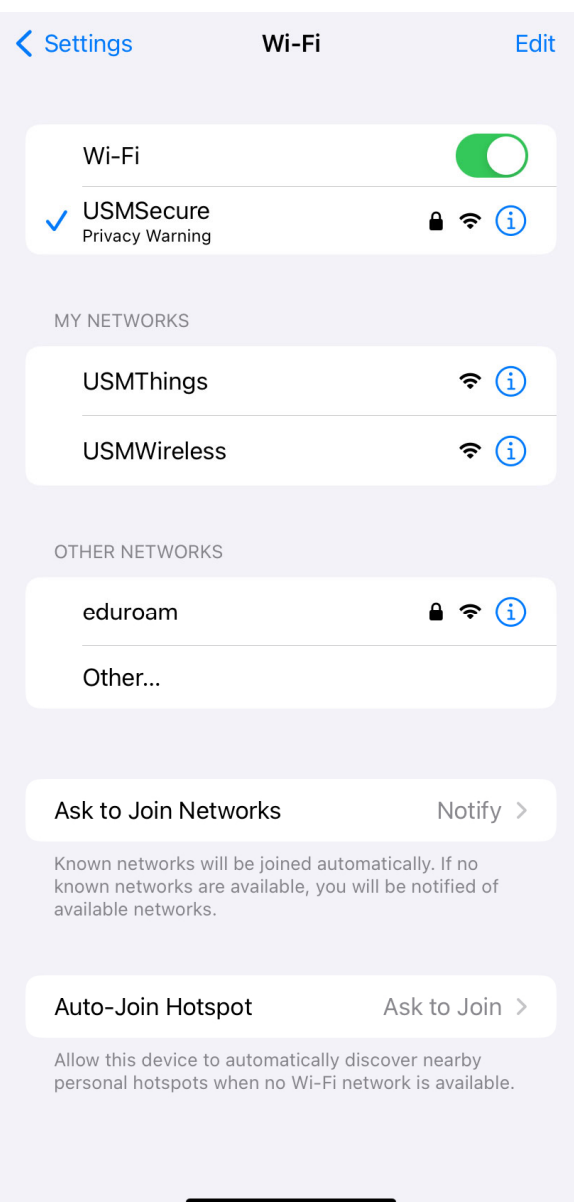

Youtube : How to disable Private/Random MAC Addresses in iOS devices ht[tps://www.youtube.com/watch?v=r4SG4vj8QBU](https://www.youtube.com/watch?v=r4SG4vj8QBU)

#### Additional Information

Walk-In WiFi Counter: ServisDesk@PPKT (Main Campus) Centre for Knowledge, Communication & Technology Level 2, Eureka Complex, Universiti Sains Malaysia 11800 USM, Pulau Pinang

If you require any further assistance or experience difficulties connecting to the service contact the IT User Support ServisDesk@PPKT (Main Campus) on 04-653 4400 or servisdesk@usm.my